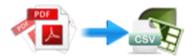

Note: This product is distributed on a 'try-before-you-buy' basis. All features described in this documentation are enabled. The registered version does not insert a watermark in your generated PDF documents.

# **About Easy PDF to Excel**

Are you spending lots of time on extracting large amounts of data from PDF files It was a indeed time-consuming and laborious job. Not any more, with Easy PDF to Excel's new PDF to Excel Conversion software!

Easy PDF to Excel is a fast, affordable way to extract and convert almost any PDF data (such as Invoice, Bank statement, Price list, inventory list. Etc...) to highly-editable Microsoft Excel document or CSV file format. Its easy-to-use interface allows you to extract any size and almost any type PDF data to Excel in several minutes. A convenience feature is that it provides a power and smart table detector to detect and extract all tables' data and retain the rows and columns in original PDF.

Easy PDF to Excel Running in GUI and keeps running in batch mode (as command-line utility), a command line version is included also.

# **Functional Diagram:**

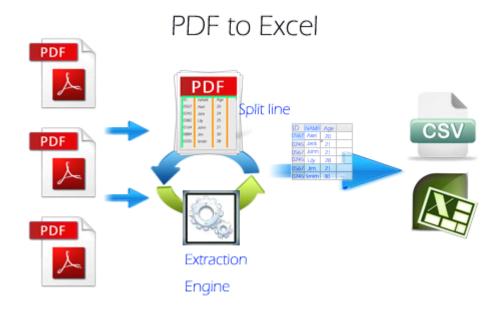

Released2012 page 1 of 8

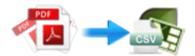

# Typical usage scenarios

Easy PDF to Excel is particularly useful to people who received a lot of invoice (PDF format), who need to batch extract the data and save it to excel and retain the original rows and columns in original PDF.

# **Feature**

- > Provide visual table extracting editor.
- > Different pages can apply a different table extract structure.
- Support drag & drop table column (split line).
- Figure 3. Gives the ability to undo and redo table extracting line placement operations;
- Convert long\multiple-page PDF files by applying current "Table Structure" to multiple pages By re-applying a single " table structure", Easy PDF to Excel allows you to convert PDF files of any size... On top of that, multiple pages are converted at a speed of 500 pages per minute, which means that even the longest files will be converted in minutes.
- Extract data from almost any type of PDF Documents with different tables on different pages, documents with several tables on a single page, rotated pages, PDFs with tiny or unreadable fonts, PDF documents with a combination of fields and tables, and dozens other types of PDFs.
- > **Use your PDF data in a variety of applications -** Aside from Excel, Easy PDF to Excel will extract the data to a CSV file (comma separated values) so that it can be reused by other applications.

Easy PDF to Excel does NOT require Adobe Acrobat, and produces documents compatible with Adobe Acrobat Reader Version 5 and above.

Before use Easy PDF to Excel, Microsoft Excel 97 or higher Version must be installed.

Released2012 page 2 of 8

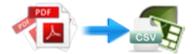

# Using Easy PDF To Excel In GUI

Easy PDF to Excel can be started either by launching the application via a desktop shortcut, or directly from within Windows/Windows Explorer.

When you start the program, you will be presented with the primary screen.

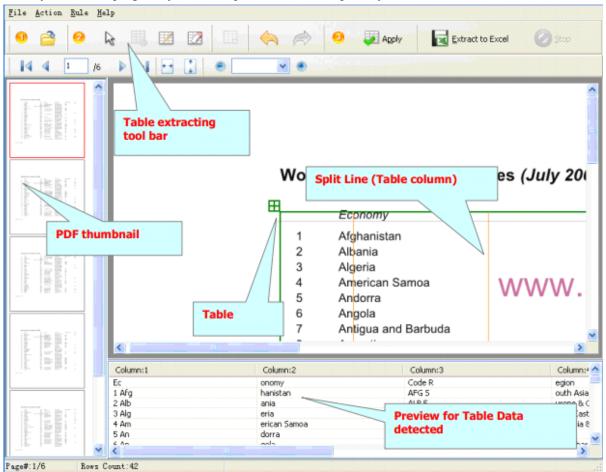

# Open PDF Document

Clicking the Open icon , or selecting File then choosing Open will open the standard file browse and select window. From that window you can navigate to the folder and find the PDF you want to open.

Opened PDF pages thumbnail are displayed in the Easy PDF to Excel left window (PDF thumbnail): as seen in the example blew. You can view any of the pages in the window by 'clicking' them. That will display in right PDF pages preview window.

Released2012 page 3 of 8

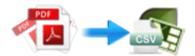

## Mark Table for Data Detecting

#### **♦** Mark Table Box

To Mark a table and locate the data in PDF, you need Add a **Table Box**. New Table box will appear in the right part of working area (PDF pages preview Window); You can change the table border and position to cover the area which you want to extract the data within that.

#### ♦ Delete Table Box

Click icon to delete selected Table Box.

## **♦** Adjust Table Box position

Click left mouse button on a **Table box**, the selected Table box will be marked color to red, then you can change position of table box to extract the data in special position within PDF which you need (push left mouse button on the selected Table box and pull it in required direction). You also press **Ctrl + Up** or **Ctrl + Down** to shift the selected Table box(s) position, the extracted data will be displayed in the bottom of Easy PDF To Excel.

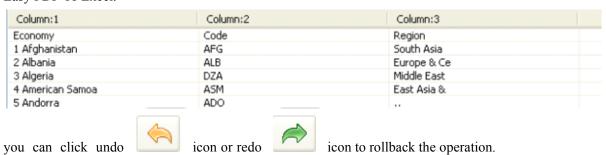

#### ♦ Add or Delete Split line

You can add or delete split line to define data columns and change columns position for output, Click

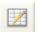

icon to Add Split Line, Click

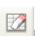

icon to delete selected Split Line.

#### **♦** Apply current Table Box settings to all other pages

After finished adjusting current Table box and Split line position, you can click apply icon to apply the current settings to all other pages.

Released2012 page 4 of 8

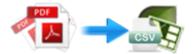

#### Extract to Excel

After finished the adding Table box and Split line, you can extract the data from current PDF file using the

Extract to Excel icon, Easy PDF to Excel automatically Extract data from all PDF pages based on Table Box and Split line and then rearrange the Rows and columns data into a excel Worksheet for you.

# Using Easy PDF To Excel with Batch Mode

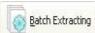

Easy PDF to Excel can be work as Batch Mode, in Easy PDF to Excel main form, click icon to open Easy PDF to Excel batch convert window, you will be presented with the primary screen.

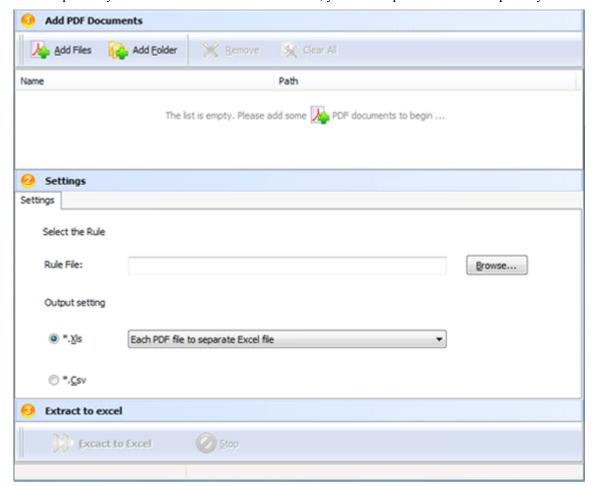

# Select Batch convert Options

1. Select Rule File: the Rule includes table box information (Rows, columns and position), the Rule file can be defined by Easy PDF to Excel GUI; it can be export to .rul file, click button to load

Released2012 page 5 of 8

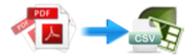

the .rul file.

- 2. Select Output Setting: you can select output file type, there are two types here: CSV and XLS; you can select output file mode, the mode listed below:
- ◆ **XLS:** All PDF files to one Excel file in one sheet

Each PDF file to separate Excel file

Each PDF file to separate sheet in the result Excel file

◆ **CSV:** All PDF files to one CSV file

Each PDF file to separate CSV file

#### Start to Batch Convert

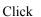

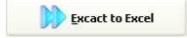

button to batch your all PDFs to excel or csv file.

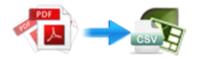

# Using Easy PDF To Excel in command line

Easy PDF To Excel can be used in command line also.

#### Usage:

PPTECMD.exe <Rule file> <Input file list\Input PDF File> <Output

file> <Output type> <Output Option>

<Rule file> -R<Rule file>, The Rule file can be exported from Easy PDF To Excel GUI. The rule file must exist.

<Input file list> -F<File list or Input PDF File>, File list is a .txt file that contains a list of PDF files(including Path) which will be converted to Excel. This parameter also could be a PDF file name

<Output file> -O<Output file>, Specifies the name for the output file

<Output data type> -T<Output type>, the value can be XLS or CSV. The default value is XLS.

<Output Option> -P<Output Option>, Specifies the option for the output file This value can be:

A,E,S. The default value is A.

A: All PDF files to one file(Excel or CSV) in one sheet

E: Each PDF file to separate Excel or CSV file.

S: Each PDF file to separate sheet in the result Excel file

Notes: S applies to the Excel file only. When this value is E, <Output file> must be a folder.

#### Example 1:

PPTECMD -R"C:\ruleFile.tbl" -F"C:\PDFFileList.txt" - O"C:\output.xls" -TXLS -PS

Note: "C:\PDFFileList.txt" contains a list of PDF files The content in "C:\PDFFileList.txt" can be like this:

c:\demodata1.pdf

c:\demodata2.pdf

c:\demodata3.pdf

c:\demodata4.pdf

c:\demodata5.pdf

## Example 2:

PPTECMD -R"C:\ruleFile.tbl" -F"c:\inputFormDataPDF.pdf" - O"C:\outputfolder\" -TCSV -PE

# Example 3:

PPTECMD -R"C:\ruleFile.tbl" -F"C:\PDFFileList.txt" - O"C:\output.xls" -TXLS -PA

## Example 4:

PPTECMD -R"C:\ruleFile.tbl" -F"C:\PDFFileList.txt" - O"C:\outputfolder\" -TXLS -PE

Released2012 page 7 of 8

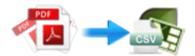

# **Ending Your Session**

When you have completed your work, then choose the "Exit" option to exit program.

For more information: www.easy-pdf-tools.com

Released2012 page 8 of 8